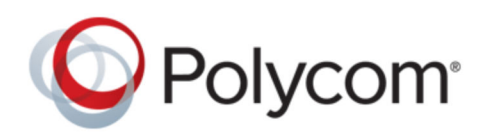

| April 2019 | 3725-42461-001L

# **Polycom Cloud Services Portal**

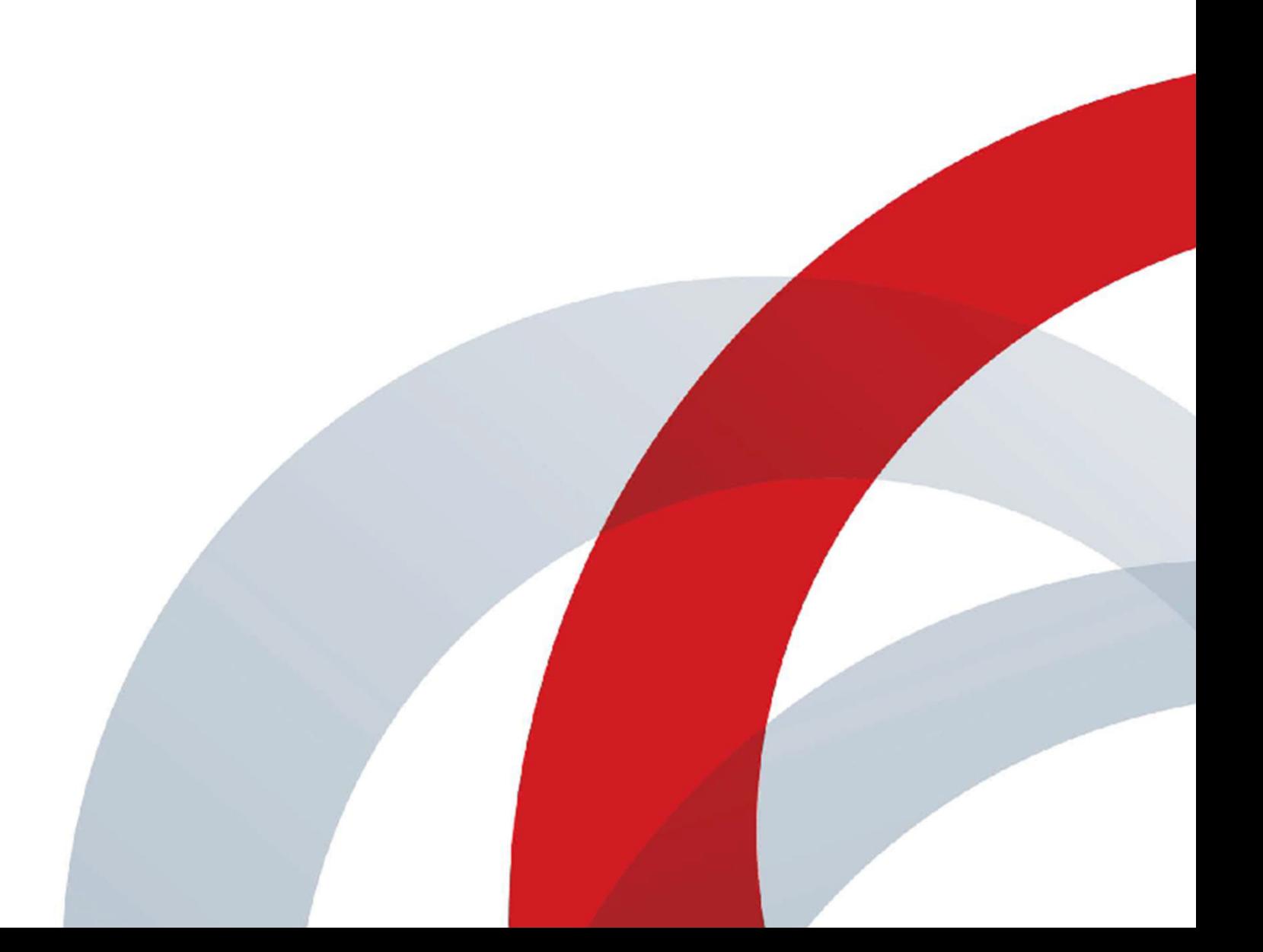

Copyright© 2019, Polycom, Inc. All rights reserved. No part of this document may be reproduced, translated into another language or format, or transmitted in any form or by any means, electronic or mechanical, for any purpose, without the express written permission of Polycom, Inc.

6001 America Center Drive San Jose, CA 95002 USA

Trademarks Polycom<sup>®</sup>, the Polycom logo and the names and marks associated with Polycom products are trademarks and/or service marks of Polycom, Inc. and are registered and/or common law marks in the United States and various other countries.

# Polycom<sup>®</sup>

All other trademarks are property of their respective owners. No portion hereof may be reproduced or transmitted in any form or by any means, for any purpose other than the recipient's personal use, without the express written permission of Polycom.

**End User License Agreement** By installing, copying, or otherwise using this product, you acknowledge that you have read, understand and agree to be bound by the terms and conditions of the End User License Agreement for this product. The EULA for this product is available on the Polycom Support page for the product.

**Patent Information** The accompanying product may be protected by one or more U.S. and foreign patents and/or pending patent applications held by Polycom, Inc.

**Open Source Software Used in this Product** This product may contain open source software. You may receive the open source software from Polycom up to three (3) years after the distribution date of the applicable product or software at a charge not greater than the cost to Polycom of shipping or distributing the software to you. To receive software information, as well as the open source software code used in this product, contact Polycom by email at [OpenSourceVideo@polycom.com](mailto:OpenSourceVideo@polycom.com) (for video products) or [OpenSourceVoice@polycom.com](mailto:OpenSourceVoice@polycom.com) (for voice products).

**Disclaimer** While Polycom uses reasonable efforts to include accurate and up-to-date information in this document, Polycom makes no warranties or representations as to its accuracy. Polycom assumes no liability or responsibility for any typographical or other errors or omissions in the content of this document.

**Limitation of Liability** Polycom and/or its respective suppliers make no representations about the suitability of the information contained in this document for any purpose. Information is provided "as is" without warranty of any kind and is subject to change without notice. The entire risk arising out of its use remains with the recipient. In no event shall Polycom and/or its respective suppliers be liable for any direct, consequential, incidental, special, punitive or other damages whatsoever (including without limitation, damages for loss of business profits, business interruption, or loss of business information), even if Polycom has been advised of the possibility of such damages.

**Customer Feedback** We are striving to improve our documentation quality and we appreciate your feedback. Email your opinions and comments to [DocumentationFeedback@polycom.com.](mailto:DocumentationFeedback@polycom.com)

**Polycom Support** Visit the [Polycom Support Center](http://support.polycom.com/) for End User License Agreements, software downloads, product documents, product licenses, troubleshooting tips, service requests, and more.

# **Contents**

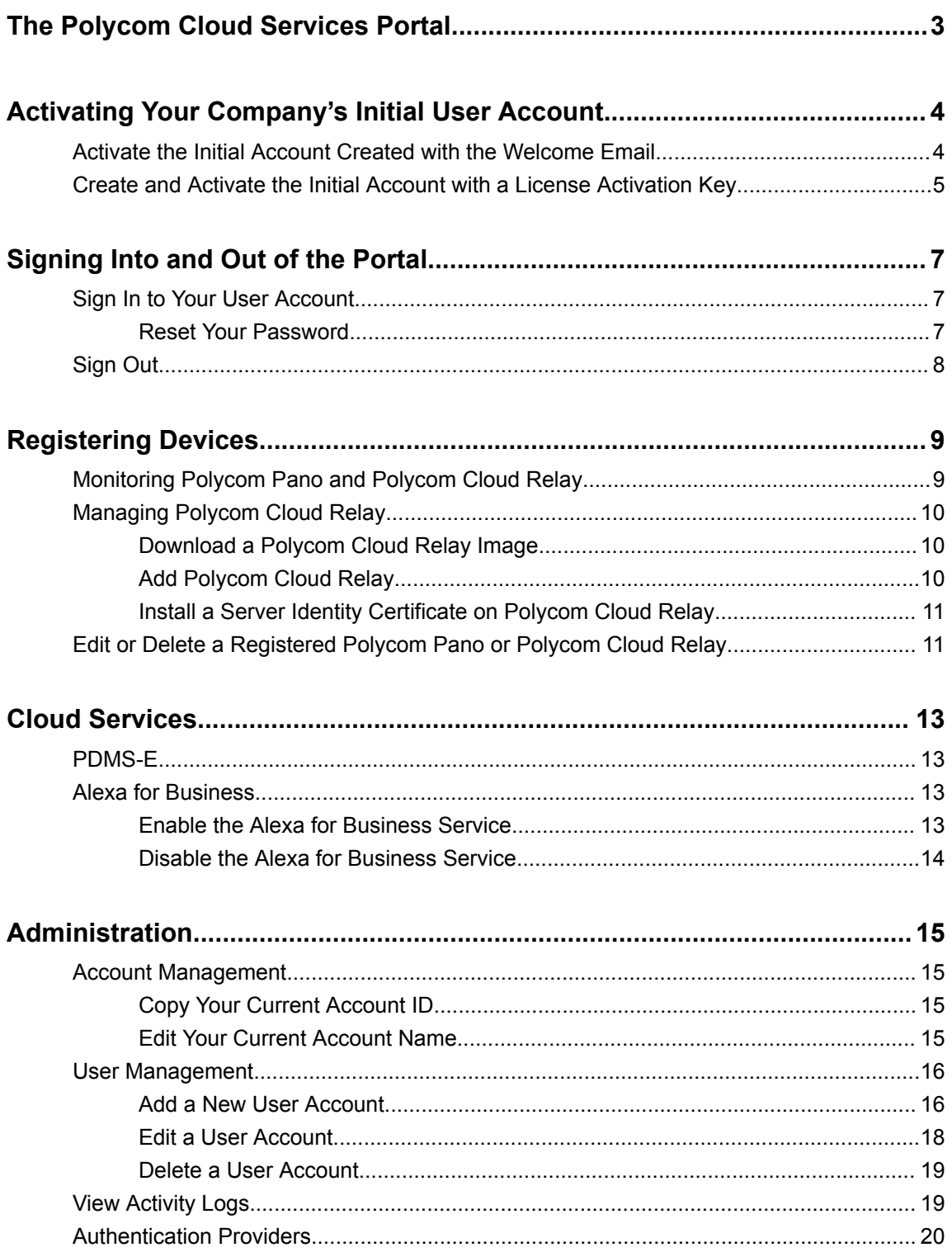

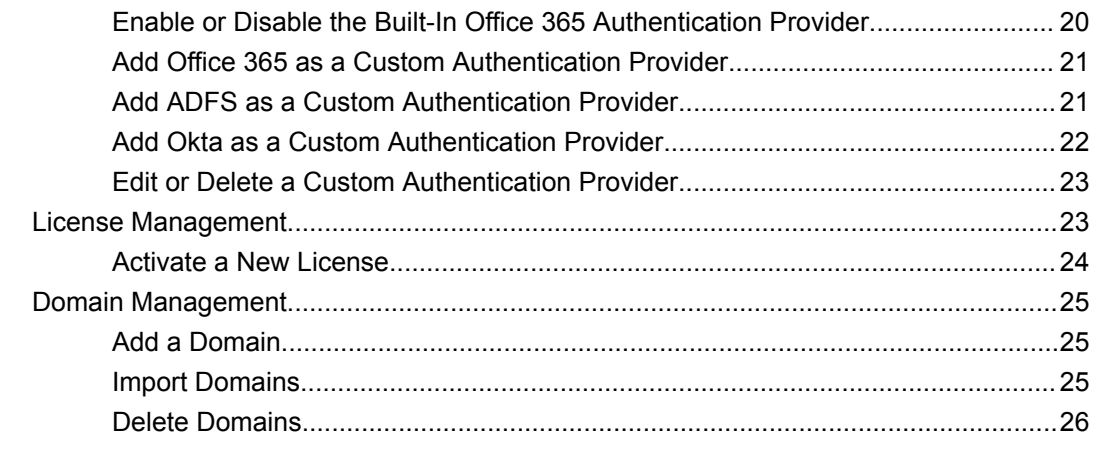

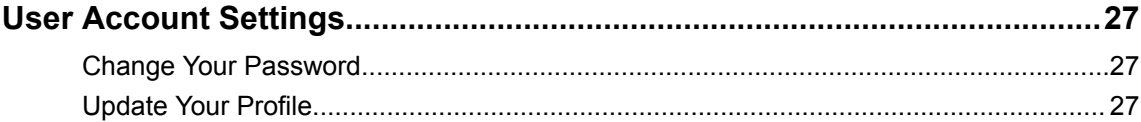

# <span id="page-4-0"></span>**The Polycom Cloud Services Portal**

The Polycom Cloud Services portal is the central point where you can set up and use Polycom Cloud Services.

The Polycom Cloud Services portal includes the following features:

## **Polycom Cloud Services**

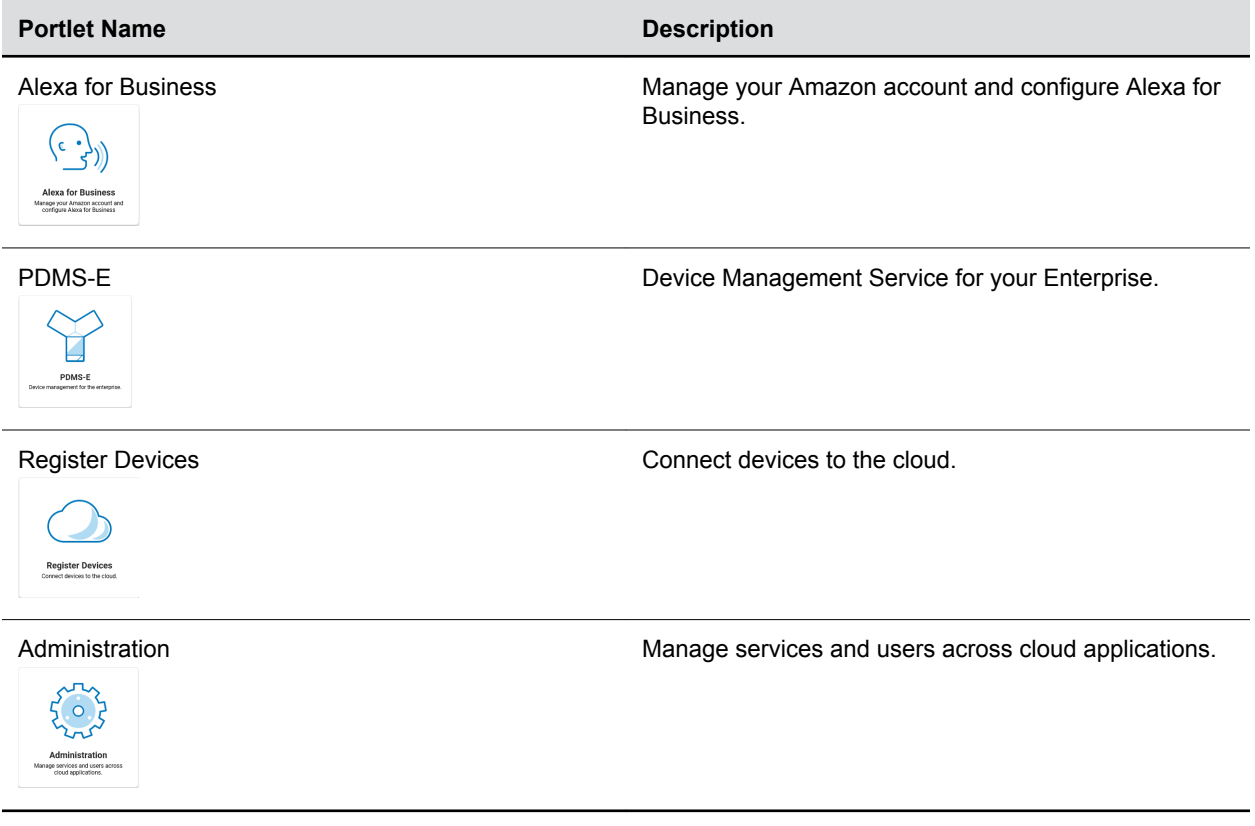

# <span id="page-5-0"></span>**Activating Your Company's Initial User Account**

## **Topics:**

- Activate the Initial Account Created with the Welcome Email
- [Create and Activate the Initial Account with a License Activation Key](#page-6-0)

Your company's initial Polycom Cloud Services account may be created as part of the purchase of a Polycom Product or associated cloud service, for example, if you purchased Polycom Pano or a service connecting via Polycom Cloud Relay.

As a new Polycom Cloud Services user, you receive a "Welcome to Polycom Cloud Services" email message. This welcome email message contains an activation link that guides you through the steps of activating your account.

**Important:** If an email address for the initial Polycom Cloud Services account was not included with your purchase order, or your Polycom system is shipped to China, Mexico, Brazil, or Argentina, you must activate your Polycom system maintenance service on the [Polycom Support Center](http://support.polycom.com/) and provide an email address before your Polycom Cloud Services account can be created.

If you have not received the "Welcome to Polycom Cloud Services" email, please contact Polycom Global Services at 1-800-POLYCOM (1-800-765-9266).

If you are a new Polycom Cloud Services customer, you can create your account on the **Sign In** screen and activate your product licenses with the License Activation Key you received. To do it, just click the "No account? **Create one.**" link.

The initial Polycom Cloud Services user can create additional Polycom Cloud Services user accounts for other users in your company from **Users**, assigning them each specific user roles to match the level of access required. The users whose accounts are assigned with the **User Admin** user role can also create and manage Polycom Cloud Services accounts.

**Tip:** Depends on your situation, choose one of the following sub-topics to finish the initial account activation procedure.

# **Activate the Initial Account Created with the Welcome Email**

If you are your company's initial user and your account is created as part of the purchase of a Polycom Product, you can activate it from your welcome email.

## **Procedure**

**1.** In the "Welcome to Polycom Cloud Services" email you received, click **Activate Your Account**. A browser session will be launched taking you to the **Activate Account** screen.

- <span id="page-6-0"></span>**Note:** The activation link in the Welcome email message is valid only for 72 hours. If you click on it after that amount of time, the browser session will instead take you to a page that indicates that the link was no longer valid; a new email message is then sent containing a fresh activation link.
- **2.** Enter your First Name and Last Name in their respective fields and then create a password in the **Set Password** field.

**Note:** Password must be between 8 and 32 characters in length and must contain at least one uppercase letter, one lowercase letter, one number, and one special character.

- **3.** Re-enter the password in the **Confirm Password** field.
- **4.** Click **Submit**.

Your account is activated and you are redirected to the main **Sign In** screen, where you can sign into your account.

## **Related Tasks**

[Sign In to Your User Account](#page-8-0) on page 7

# **Create and Activate the Initial Account with a License Activation Key**

If you are a new Polycom Cloud Services customer and have received a License Activation Key, you can create and activate your Polycom Cloud Services account and activate your product licenses simultaneously.

To create your new Polycom Cloud Services account, go to the main Polycom Cloud Services portal at <https://console.plcm.cloud>, find the "No account? **Create one**" text underneath the main sign in area and click the **Create one** link.

### **Procedure**

- **1.** Select **I have a valid Polycom License Activation Key** and click **Next**.
- **2.** Enter your account information and enter the Captcha displays, then click **Next**.
- **3.** Create a password by entering it in the **Password** and **Confirm Password** fields, then click **Register**.

**Note:** Password must be between 8 and 32 characters in length and must contain at least one uppercase letter, one lowercase letter, one number, and one special character.

You will then be sent an email message containing a verification link.

**4.** After you receive the "Welcome to Polycom Cloud Services" email message, click **Activate Your Account** in the email message.

You are redirected to the Polycom Cloud Services portal.

- **5.** Enter or paste your License Activation Key and click **Continue**.
- **6.** Select the **I agree to the Terms of Service and Privacy Policy** check box and click **Activate License**.

You are redirected to the Polycom Cloud Services portal **Sign In** screen, with a message in the upper right corner indicating that your account has been successfully created.

You can now sign in to your account.

**Related Tasks** [Sign In to Your User Account](#page-8-0) on page 7

# <span id="page-8-0"></span>**Signing Into and Out of the Portal**

## **Topics:**

- **Sign In to Your User Account**
- **[Sign Out](#page-9-0)**

The section includes information about signing into and out of the Polycom Cloud Services portal.

# **Sign In to Your User Account**

The Polycom Cloud Services portal URL is [https://console.plcm.cloud.](https://console.plcm.cloud) You can also find the URL in your "Polycom Cloud Services Account Activated" email message.

## **Procedure**

- **1.** Enter the Polycom Cloud Services URL in your web browser.
- **2.** Enter your email address in the **Email Address** field and click **Continue**.
- **3.** If a **Sign In** screen appears, do one of the following:
	- Enter the password for your local account in the **Password** field and click **Sign in**.
		- **Note:** This is the only choice for accounts that have not configured the use of an enterprise authentication provider.
	- Click a listed authentication provider and sign in with it.
		- **Note:** This choice is visible only if an enterprise authentication service has been configured.

If an enterprise authentication provider has been configured, the system automatically directs **Enterprise Only** users (configured during adding user account process) to that authentication service for sign in.

**4.** If you're a guest user of another organization, you can select that organization on the **Select Organization** screen when it appears

### **Related Concepts**

[Authentication Providers](#page-21-0) on page 20 **Related Tasks** [Add a New User Account](#page-17-0) on page 16

## **Reset Your Password**

If you forget your password, you can reset it on the **Sign In** screen.

- **1.** On the Polycom Cloud Services **Sign In** screen, enter your email address in the **Email Address** field and click **Continue**.
- **2.** When the **Sign In** screen reappears, click **Forgot Password**.

<span id="page-9-0"></span>**3.** On the **Forgot Password** screen, ensure that your correct email address is shown in the **Enter your email address** field and then click **Submit**.

A "Reset Password Request" email message is then sent to your email address.

**4.** Open the email and click **Set a New Password**.

You are redirected to the **Reset Password** screen.

**5.** Create a password in the **Set Password** field.

**Note:** Password must be between 8 and 32 characters in length and must contain at least one uppercase letter, one lowercase letter, one number, and one special character.

When the password is successfully reset, you are redirected to the **Sign In** screen, and a "Password Changed" email message is sent to you confirming that your password was changed.

# **Sign Out**

You can sign out your account from the account menu. For security reasons, you are automatically signed out after one hour of inactivity.

- **1.** In the Polycom Cloud Services portal, click the account menu (the pull-down menu labeled with your user name in the upper-right corner of your screen).
- **2.** Select **Sign Out**.

# <span id="page-10-0"></span>**Registering Devices**

## **Topics:**

- **INDITION Monitoring Polycom Pano and Polycom Cloud Relay**
- **In [Managing Polycom Cloud Relay](#page-11-0)**
- **[Edit or Delete a Registered Polycom Pano or Polycom Cloud Relay](#page-12-0)**

You can integrate on-premises services and devices into your cloud services using **Cloud Relay** devices and manage your content devices (Pano  $\equiv$  ) in the **Register Devices** portlet.

You must have either the **Device Admin** or **Device Operator** role assigned to your user account to access these cloud devices.

# **Monitoring Polycom Pano and Polycom Cloud Relay**

Polycom Pano and Polycom Cloud Relay have similar device attributes.

The system lists each registered device in a table with the following information:

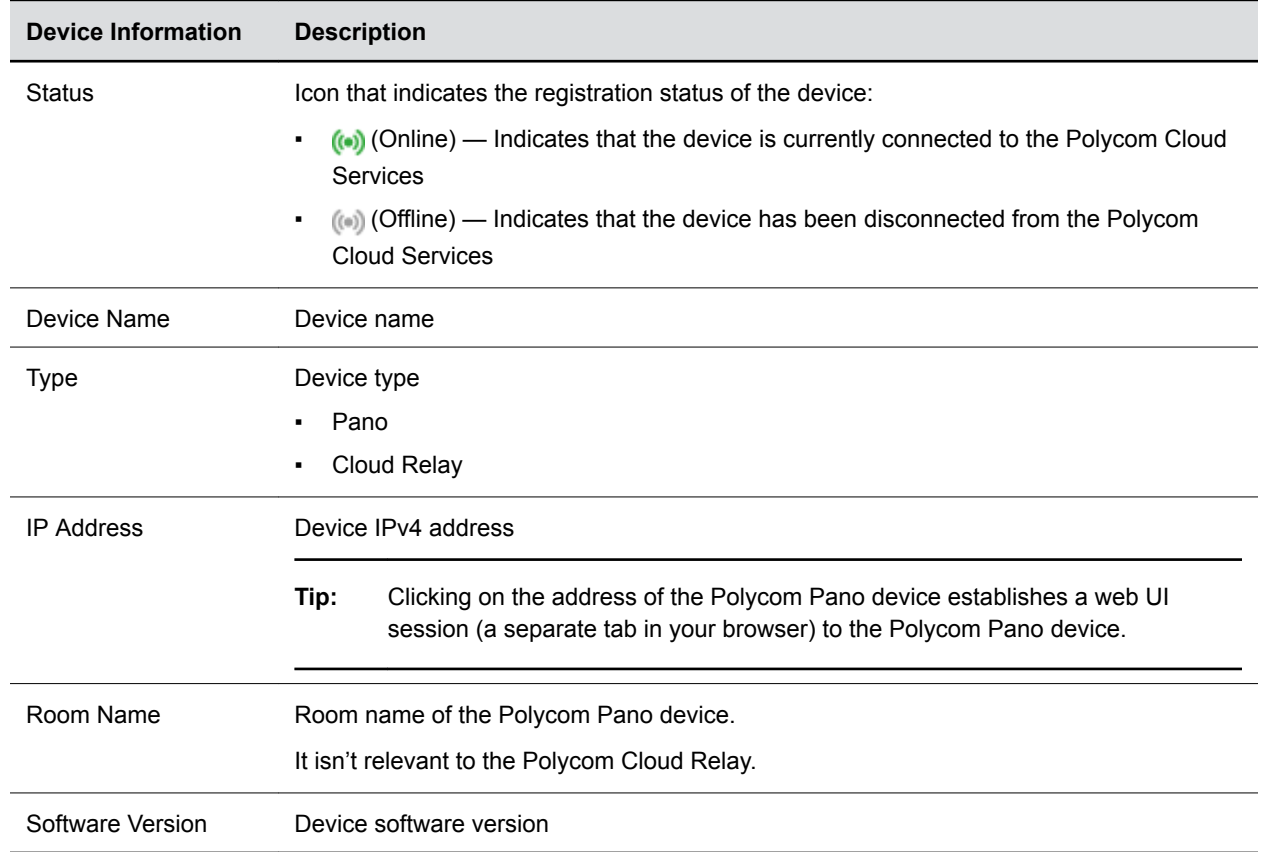

## **Registered Device Information**

<span id="page-11-0"></span>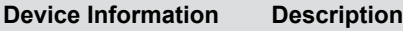

Serial Number Device serial number

You can click **Refresh** to refresh the list manually.

# **Managing Polycom Cloud Relay**

You can manage Polycom Cloud Relay in Polycom Cloud Services portal.

## **Download a Polycom Cloud Relay Image**

You can download the Hyper-V or OVA image of the Polycom Cloud Relay from the Polycom Cloud Services portal.

## **Procedure**

- **1.** In the Polycom Cloud Services portal, go to **Register Devices** > **Cloud Relay**.
- **2.** Click **Polycom Cloud Relay Download** .
- **3.** Click the **License Agreement** and **Export Restrictions** links to read related information, then select the **I agree to the License Agreement and Export Restrictions** check box.
- **4.** Verify the following information of the Hyper-V or OVA image:
	- Current Release Version
	- Release Date
	- MD5 Checksum
- **5.** Click **Download** I next to **Hyper-V** or **OVA** to download the image you need for your system.
- **6.** Click **Release Notes** and **Deployment Guide** links to read more information about Polycom Cloud Relay.

## **Add Polycom Cloud Relay**

After doing the initial Polycom Cloud Relay installation and configuration via the Polycom Cloud Relay Command Line Interface (CLI), you can add the Polycom Cloud Relay to your Polycom Cloud Services account.

## **Procedure**

**1.** Retrieve the Registration Code from the Polycom Cloud Relay using its CLI.

The Polycom Cloud Services URL and the Registration Code display together in the connecting to cloud step.

- **2.** In the Polycom Cloud Services portal, go to **Register Devices** > **Cloud Relay**.
- **3.** Click **Add** .
- **4.** From the **Type** drop-down list, select **Cloud Relay**.
- **5.** Enter following device information:

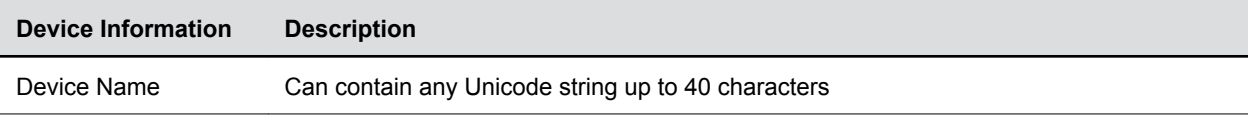

<span id="page-12-0"></span>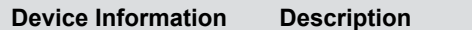

Registration Code Registration Code you retrieved from the Polycom Cloud Relay CLI

**6.** When the Polycom Cloud Relay provisioning completes, return to the Polycom Cloud Relay CLI and finish the registration steps.

For more information on registration in Polycom Cloud Relay CLI, refer to [Polycom Cloud Relay](https://documents.polycom.com/bundle/plcm-relay-current/page/c2209538.html) [Deployment Guide](https://documents.polycom.com/bundle/plcm-relay-current/page/c2209538.html)

#### **Related Concepts**

[License Management](#page-24-0) on page 23

## **Install a Server Identity Certificate on Polycom Cloud Relay**

When initially installed, the Polycom Cloud Relay uses a default self-signed server identity certificate on all HTTPS connections from on-premise devices and applications to its HTTPS port (443). You can replace this default certificate with your own.

Your certificate must be contained in a PKCS #12 format file (typically a .pfx or .p12 file extension), which includes the certificate and its associated private key. This file should also contain all of the CA certificates in the certification path.

**Note:** Not all Polycom Cloud Services require a certificate. Please see your respective [documentation](https://documents.polycom.com/category/Services) for more information on whether your service requires a certificate.

#### **Procedure**

- **1.** In the Polycom Cloud Services portal, go to **Register Devices** > **Cloud Relay**.
- **2.** Click a specific Polycom Cloud Relay.
- **3.** In the **Advanced Settings** section, move the slider to **Yes** to expose the certificate settings.
- **4.** In the **Device Certificate Password** field, enter the certificate file password (the password you entered when you exported the PFX or P12 file).
- **5.** In the **Device Certificate (.PFX)** field, click **Upload** to select the certificate file on your computer.

**Certificate Status** shows you whether your certificate is valid or invalid.

If your certificate was uploaded successfully, you will see a summary of the certificate information, followed by the raw certificate data itself. The certificate summary information contains the following:

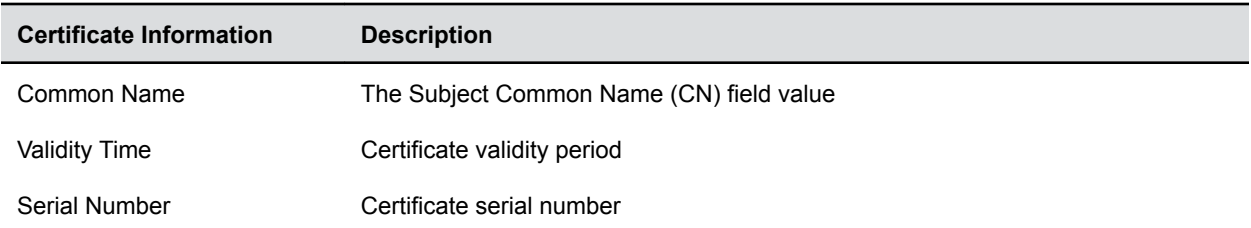

# **Edit or Delete a Registered Polycom Pano or Polycom Cloud Relay**

You can edit a few device attributes or delete the device in the **Register Devices** portlet.

## **Procedure**

- **1.** In the Polycom Cloud Services portal, go to **Register Devices** > **Pano** or **Register Devices** > **Cloud Relay**.
- **2.** You can click **Refresh** to refresh the list manually.
- **3.** Click the device name that you want to edit.

When you click the device name, additional device information displays in a configuration tab and you can edit part of the properties.

#### **Editable Device Properties**

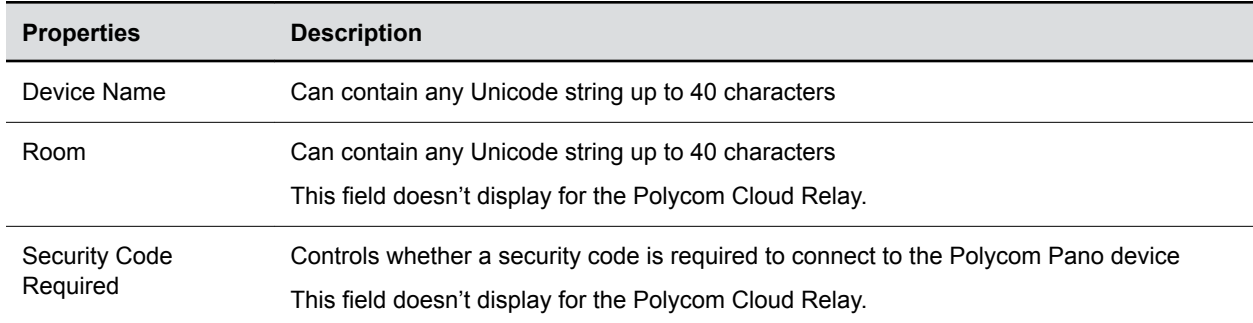

#### **Read-only Device Properties**

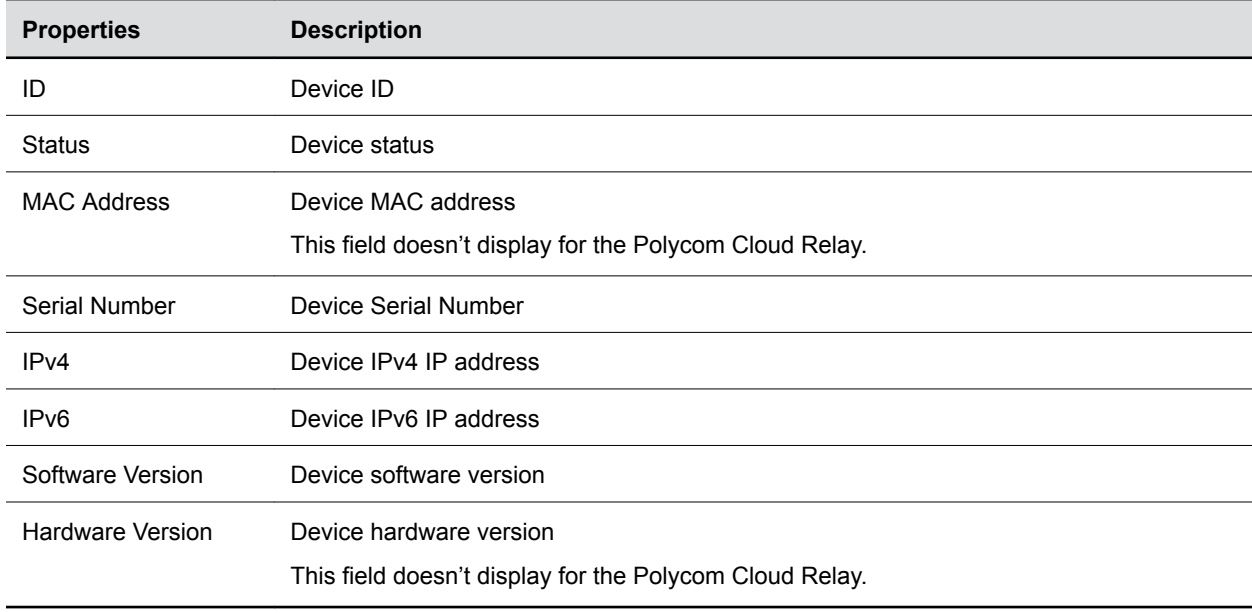

**4.** Modify the editable device properties and do one of the following:

- Click **Save** to save the changes, then click > to close the configuration tab.
- Click **Cancel** to cancel the changes.
- **5.** To delete a registered device, click **Delete**.

# <span id="page-14-0"></span>**Cloud Services**

## **Topics:**

- PDMS-E
- **Alexa for Business**

You may need proper licenses or permissions to access different cloud services.

# **PDMS-E**

You must have an active **PDMS-AUDIO** license and must be either a **Device Admin** or a **Device Operator** to use the **PDMS-E** functions.

For more information, see the [Polycom Device Management Service for Enterprise Administrator Guide.](https://documents.polycom.com/bundle/pdms-ag-current/page/pdms_ag/Before_you_begin/Before_you_begin.htm)

# **Alexa for Business**

If you have added Polycom Trio devices to your Polycom Cloud Services account, you can link your Polycom Cloud Services account to your Amazon Web Services (AWS) account and then add the Alexa for Business service to these Polycom Trio devices.

## **Enable the Alexa for Business Service**

You can enable the Alexa for Business service for Polycom Trio devices registered to your Polycom Cloud Services account.

For more information about using the Alexa for Business service with Polycom Trio, see the *Amazon Alexa for Business with Polycom Trio Systems Solution Guide*.

## **Procedure**

- **1.** In the Polycom Cloud Services portal, go to **Alexa for Business**.
- **2.** Next to **Allow devices to enable Alexa for Business**, move the slider to **Yes**.
- **3.** Click the **Amazon Web Service** > **Alexa for Business** > **AVS Permissions** link to sign in to your AWS account.
- **4.** Go to **Alexa for Business** > **AVS Permissions**, create an IAM role, and download its CSV file to your computer.

For more information about administration functions in your AWS Alexa for Business account, see the [Alexa for Business Administration Guide](https://docs.aws.amazon.com/a4b/latest/ag/what-is.html).

- **5.** Return to the Polycom Cloud Services portal and click **Upload Amazon CSV**.
- **6.** Go to the location of the saved IAM role CSV file, select it, and click **Open** to upload the file.
- **7.** Click **Test**.

The system indicates that the test is successful. If you don't get a successful result when testing the uploaded IAM role file, try regenerating it on your Alexa for Business portal and upload it again. If it continues to fail, contact your Polycom support representative.

**8.** Click **Save**.

## <span id="page-15-0"></span>**Disable the Alexa for Business Service**

You can disable the Alexa for Business service.

Before disabling the Alexa for Business service, read the following notes:

- Disabling the Alexa for Business service can unregister all Polycom Trio devices in the Polycom Cloud Service account from the Alexa for Business service.
- When you disable the service, you can choose to delete the IAM role from the Polycom Cloud Service account or keep it.
	- Choose to keep the IAM role if you want to re-enable the Alexa for Business service using the same IAM role without uploading a new Amazon CSV.
	- Choose to delete the IAM role if you won't re-enable the service or you want to use a different Alexa for Business account.

- **1.** In the Polycom Cloud Services portal, go to **Alexa for Business**.
- **2.** Next to **Allow devices to enable Alexa for Business**, move the slider to **No**.

# <span id="page-16-0"></span>**Administration**

## **Topics:**

- **Account Management**
- **[User Management](#page-17-0)**
- **[View Activity Logs](#page-20-0)**
- **EXECUTE:** [Authentication Providers](#page-21-0)
- **[License Management](#page-24-0)**
- **[Domain Management](#page-26-0)**

You can administer your organization's cloud services in **Administration**.

The **Administration** portlet provides the following basic functions:

- Updating your current account information and creating sub-accounts.
- Creating and managing Polycom Cloud Services user accounts.
- Checking all administrators' activity logs.
- Integrating with your company's enterprise user management services, such as Microsoft Office 365 service.
- Activating and monitoring cloud device or service licenses.
- Managing multiple domains for your enterprise and your partner organizations.

## **Account Management**

You must have the **Enterprise Admin** role assigned to your user account to access the **Account Management**  $\beta$  functions.

You can update your current Polycom Cloud Services account name or copy your account ID.

## **Copy Your Current Account ID**

You may need to provide your current account ID when you report a Polycom Cloud Services issue. You can copy it from your account information in the Polycom Cloud Services portal.

## **Procedure**

- **1.** In the Polycom Cloud Services portal, go to **Administration** > **Account Management** > **Account Information**.
- **2.** Click Copy to Clipboard **th** to copy the string next to Account ID.
- **3.** Paste the string into a text file and save it to your local system.

## **Edit Your Current Account Name**

You can edit your account name in the Polycom Cloud Services portal.

- <span id="page-17-0"></span>**1.** In the Polycom Cloud Services portal, go to **Administration** > **Account Management** > **Account Information**.
- **2.** Click **Edit**  $\theta$ .
- **3.** Edit your current account name and click **Save**.

## **User Management**

You must have the User Admin role assigned to your user account to access the Users **All** functions.

User accounts have different permissions and sign in capabilities depending on the **User Role** and **Sign In Account** settings that you select for them.

Each user is listed in a table with the following information:

#### **User Information**

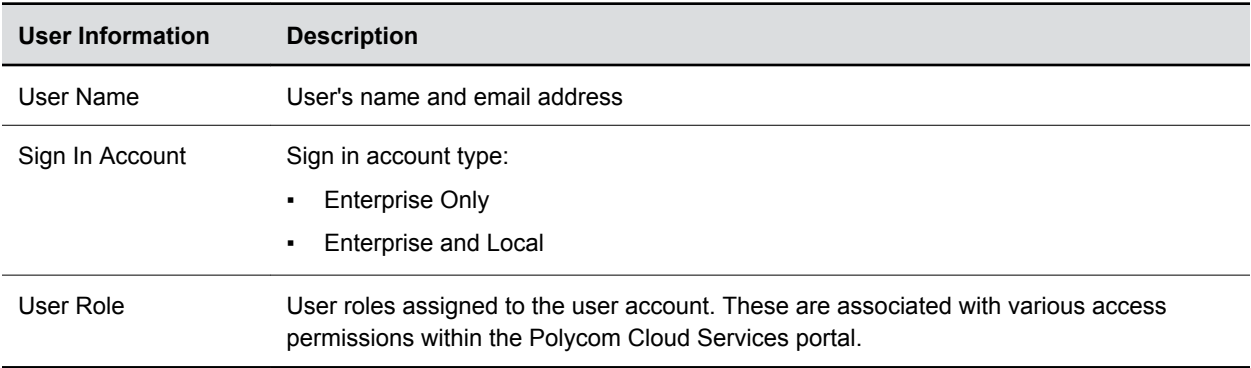

You can click **Refresh** to refresh all the device information manually.

## **Add a New User Account**

You can add additional Polycom Cloud Services user accounts using the users' email addresses.

Users can be from your own organization (meaning they have email addresses from one of the domains associated to your Polycom Cloud Services account), or from partner or external organizations (with email address domains outside of those associated with your account)—these users are considered **Guest** users.

- **1.** In the Polycom Cloud Services portal, go to **Administration** > **Users**.
- **2.** Click **Add** .
- **3.** Enter the user's email address in the **Email Address** field.
- **4.** In the **User Role** field, select one or more predefined user roles for the new account.

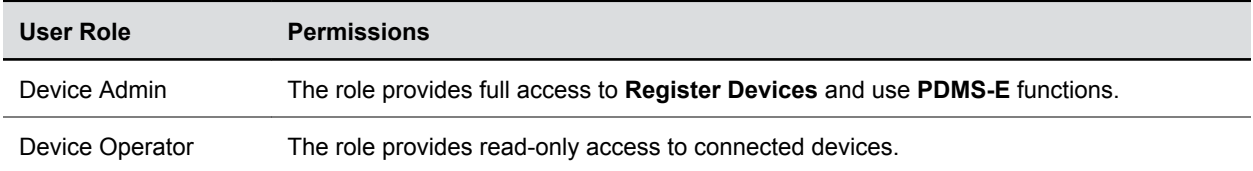

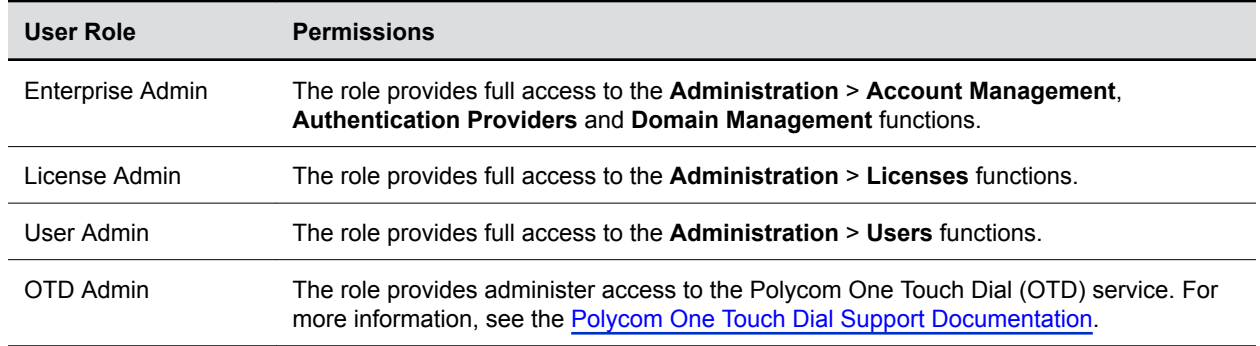

**5.** In the **Sign In Account** field, select one of the following account types.

You can select the **Sign In Account** type only when you add a new user from your organization. If you add a guest user from another organization, you can't select this field.

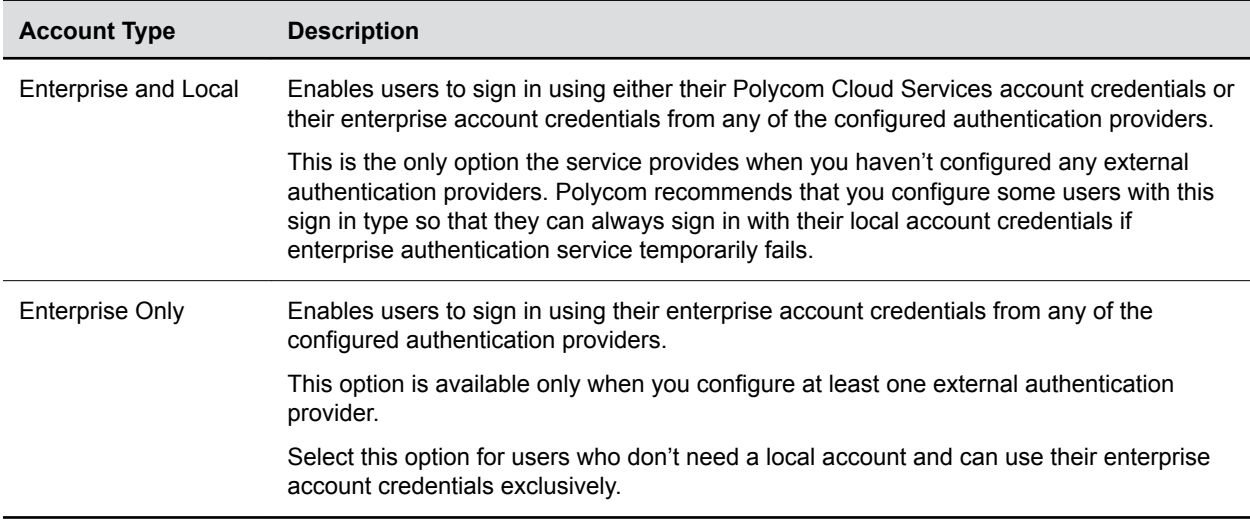

## **6.** Click **Save**.

If you add a guest user from another organization, the user's **Sign In Account** field changes to **Guest** automatically.

A new user from your organization receives one of the following welcome email messages, depending on the account type you selected.

- If you selected **Enterprise and Local** in the **Sign In Account** field, the user receives a welcome email message with an activation link to begin activating the Polycom Cloud Services account.
- If you selected **Enterprise Only** in the **Sign In Account** field, the user receives a welcome email message indicating the system added the user as an administrative user and to use the user's enterprise account credentials when signing in.

A new guest user from another organization receives a welcome email message indicating the system added the user as an administrative user to your organization.

#### **Related Tasks**

[Sign In to Your User Account](#page-8-0) on page 7

## **Activate the New or Changed User Account**

You can activate your Polycom Cloud Services account from your welcome email.

## <span id="page-19-0"></span>**Procedure**

- **1.** In the "Welcome to Polycom Cloud Services" email you received, click **Activate Your Account**. A browser session will be launched taking you to the **Activate Account** screen.
	- **Note:** The activation link in the initial Welcome email message is valid only for 72 hours. If you click on it after that amount of time, the browser session will instead take you to a page that indicates that the link was no longer valid; a new email message is then sent containing a fresh activation link.
- **2.** Enter your name in **First Name** and **Last Name** fields.
- **3.** Create a password in the **Set Password** field.

**Note:** Password must be between 8 and 32 characters in length and must contain at least one uppercase letter, one lowercase letter, one number, and one special character.

- **4.** Re-enter the password in the **Confirm Password** field.
- **5.** Click **Submit**.

Your account is activated and you are redirected to the main **Sign In** screen.

- **6.** Enter your email address in the **Email Address** field and click **Continue**.
- **7.** When the **Sign In** screen reappears, do one of the following:
	- Enter your password in the **Password field** and click **Sign in**.
	- Click a listed authentication provider and sign in with it.
- **8.** If you're a guest user of another organization, you can select that organization on the **Select Organization** screen when it appears.

## **Edit a User Account**

You can edit the properties of a Polycom Cloud Services user account.

### **Procedure**

- **1.** In the Polycom Cloud Services portal, go to **Administration** > **Users**.
- **2.** Click **Refresh** to refresh the list manually.
- **3.** Click the user's name that you want to edit.
- **4.** In the user account configuration section, configure the required fields for the user, and do one of the following:
	- Click **Save** to save the changes, then click  $\rightarrow$  to close the configuration tab.
	- Click **Cancel** to cancel the changes.

The user receives different notification email messages depending on the **Sign In Account** type changes you make, as follows:

- If you changed the account type to **Enterprise and Local**, the user receives a welcome email with an activation link to begin activating the Polycom Cloud Services local account.
- If you changed the account type to **Enterprise Only**, the user receives a deactivation email indicating the Polycom Cloud Services local account has been deactivated.

## **Activate the New or Changed User Account**

You can activate your Polycom Cloud Services account from your welcome email.

<span id="page-20-0"></span>**1.** In the "Welcome to Polycom Cloud Services" email you received, click **Activate Your Account**.

A browser session will be launched taking you to the **Activate Account** screen.

- **Note:** The activation link in the initial Welcome email message is valid only for 72 hours. If you click on it after that amount of time, the browser session will instead take you to a page that indicates that the link was no longer valid; a new email message is then sent containing a fresh activation link.
- **2.** Enter your name in **First Name** and **Last Name** fields.
- **3.** Create a password in the **Set Password** field.

**Note:** Password must be between 8 and 32 characters in length and must contain at least one uppercase letter, one lowercase letter, one number, and one special character.

- **4.** Re-enter the password in the **Confirm Password** field.
- **5.** Click **Submit**.

Your account is activated and you are redirected to the main **Sign In** screen.

- **6.** Enter your email address in the **Email Address** field and click **Continue**.
- **7.** When the **Sign In** screen reappears, do one of the following:
	- Enter your password in the **Password field** and click **Sign in**.
	- Click a listed authentication provider and sign in with it.
- **8.** If you're a guest user of another organization, you can select that organization on the **Select Organization** screen when it appears.

## **Delete a User Account**

You can delete a user account.

### **Procedure**

- **1.** In the Polycom Cloud Services portal, go to **Administration** > **Users**.
- **2.** Click the user you want to delete.
- **3.** Click **Delete**.

When you delete a user's account, the user receives an email notification of the account deletion.

- Deleting your organization user's account, the user can't access all organizations.
- Deleting a guest user's account, the user can't access your organization, but the user still can sign into other tenants.

# **View Activity Logs**

**Activity Logs Ex** is where you can view previous operations performed by you or other users.

You must have the **User Admin** user role to view previous operations performed by all users. Without **User Admin** user role, you can only view your own previous operations.

**Note:** The Polycom Cloud Services portal clears activity logs if logs are older than 7 days.

You can identify user activities that may cause Polycom Cloud Services issues, then report the activities and your organization account ID to your Polycom support representatives for further investigation.

## <span id="page-21-0"></span>**Procedure**

- **1.** In the Polycom Cloud Services portal, go to **Administration** > **Activity Logs**.
- **2.** Click **Refresh** to refresh the list manually.

## **Authentication Providers**

Authentication Providers **B**: allow users to sign in to the Polycom Cloud Services using their user account credentials from an enterprise user authentication service such as Microsoft Office 365 (Microsoft Azure Active Directory) or an on-premises Microsoft Active Directory service (federated for Polycom Cloud Services access via ADFS).

After an authentication provider is configured, the Polycom Cloud Services users can sign into the Polycom Cloud Services portal using their enterprise account credentials or their local account credentials.

You can connect the Polycom Cloud Services to any of the following custom and built-in authentication providers:

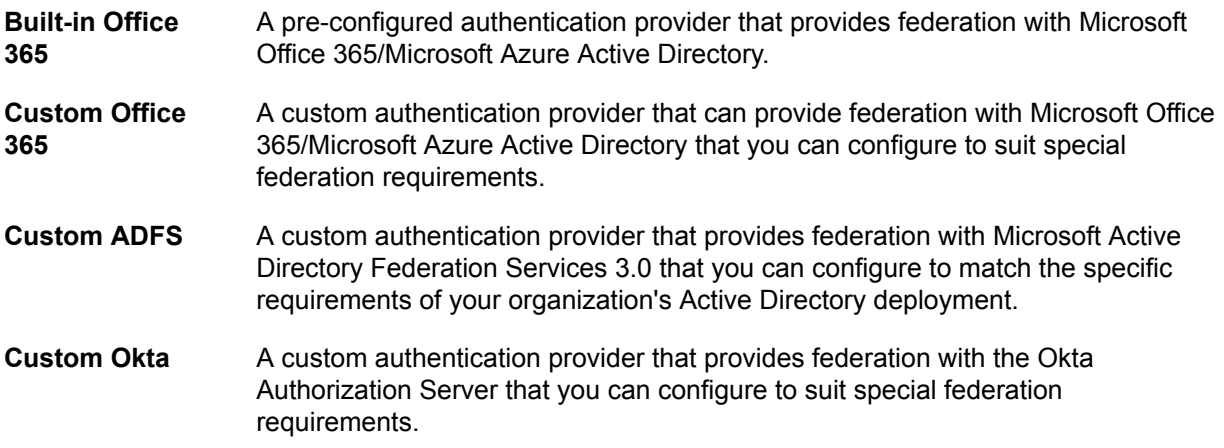

Polycom Cloud Services uses the [OAuth 2.0](https://oauth.net/2/) authorization framework to integrate with the above authentication providers.

### **Related Tasks**

[Sign In to Your User Account](#page-8-0) on page 7

## **Enable or Disable the Built-In Office 365 Authentication Provider**

This Built-In Office 365 authentication provider is preconfigured to allow the Polycom Cloud Services to use the authentication services of your company's Microsoft Office 365 subscription, without any custom configuration operations being required.

It is configured to request the following delegated permissions from your company's Azure AD: Sign in and read user profile - Microsoft Graph API

- **1.** In the Polycom Cloud Services portal, go to **Administration** > **Authentication Providers**.
- **2.** In the **Built-in Authentication Providers** section, enable or disable the built-in Office 365:
	- **•** To enable it, click **Office 365 (Inactive), then click Enable.**

▪ To disable it, click **Office 365** (Active), then click **Disable**.

## <span id="page-22-0"></span>**Add Office 365 as a Custom Authentication Provider**

The Custom Office 365 provider allows you to configure your own custom federation between the Polycom Cloud Services and your company's Office 365-based user authentication service, tailoring the scope and duration of the federation to suit your needs.

### **Procedure**

- **1.** In the Polycom Cloud Services portal, go to **Administration** > **Authentication Providers**.
- **2.** In the Custom Authentication Providers section, click Office 365 **goffice 365**
- **3.** Register the Polycom Cloud Services as an OAuth 2.0 client. Your Active Directory administrator should register the service using the **Redirect URL** (see table below).
- **4.** Configure the required fields for the authentication provider.

#### **Office 365**

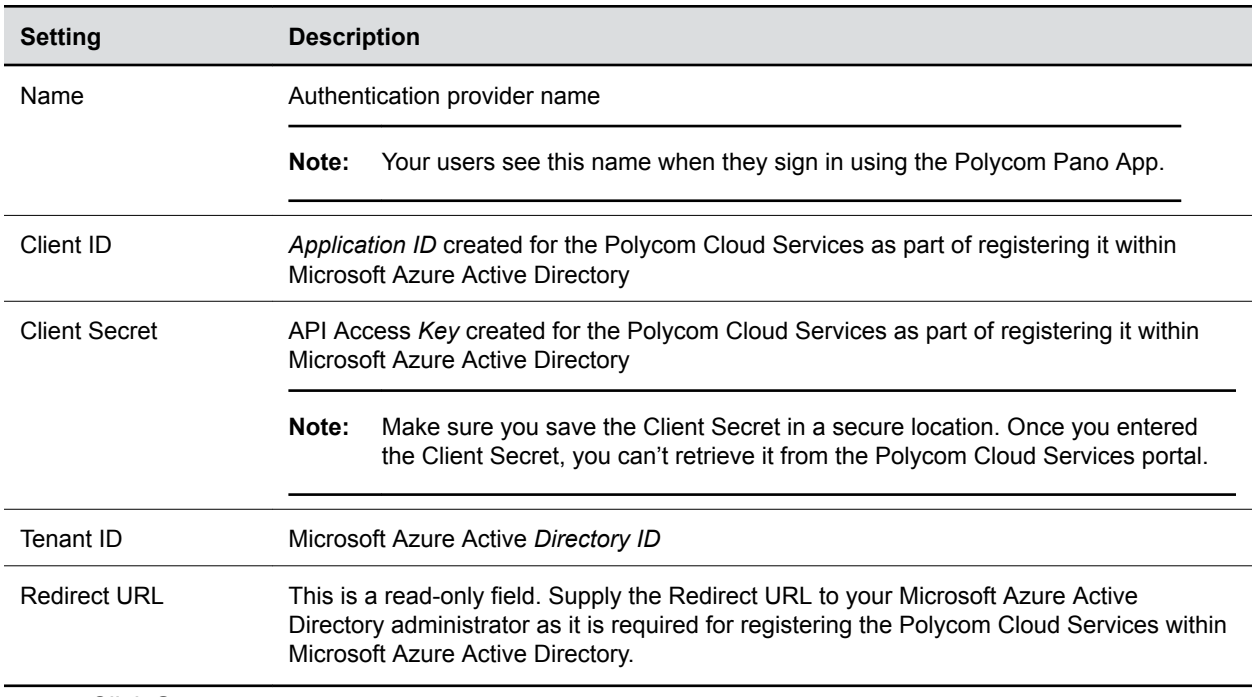

### **5.** Click **Save**.

## **Add ADFS as a Custom Authentication Provider**

The Custom ADFS provider allows you to configure your own custom federation between the Polycom Cloud Services and your company's Active Directory-based user authentication service, tailoring the scope and duration of the federation to suit your needs.

- **1.** In the Polycom Cloud Services portal, go to **Administration** > **Authentication Providers**.
- **2.** In the Custom Authentication Providers section, click ADFS  $\text{max}($  (Inactive).
- **3.** Register the Polycom Cloud Services as an OAuth 2.0 client. Your Active Directory administrator should register the service using the **Callback URL** (see table below).
- **4.** Configure the required fields for the authentication provider.

<span id="page-23-0"></span>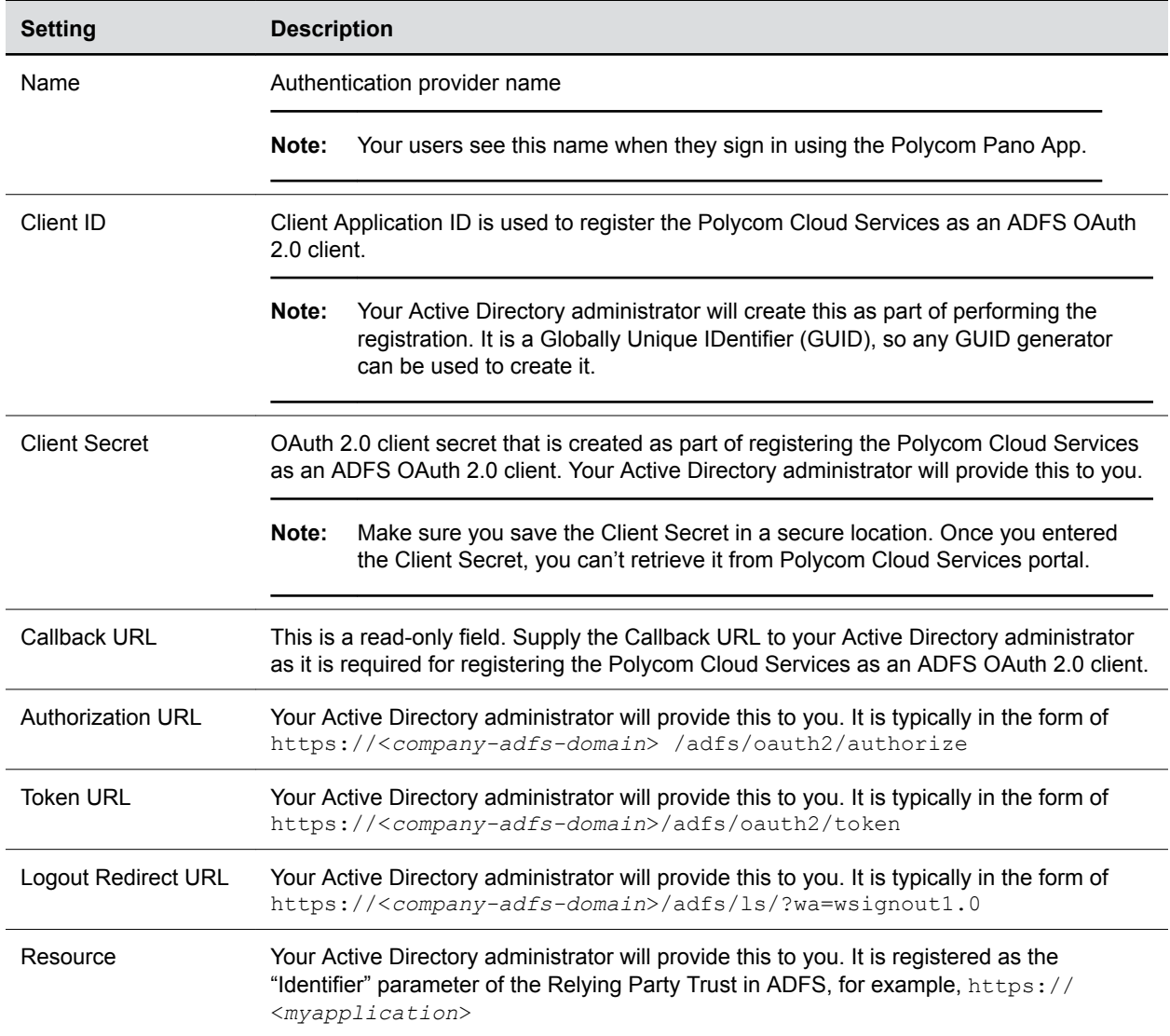

**5.** Click **Save**.

## **Add Okta as a Custom Authentication Provider**

The Okta provider allows you to configure your own custom federation between the Polycom Cloud Services and your company's Okta-based user authentication service, tailoring the scope and duration of the federation to suit your needs.

- **1.** In the Polycom Cloud Services portal, go to **Administration** > **Authentication Providers**.
- **2.** In the Custom Authentication Providers section, click okta **(Indepty)** (Inactive).
- **3.** Your Okta administrator should register the service using the **Redirect URL** (see table below).
- **4.** Configure the required fields for the authentication provider.

<span id="page-24-0"></span>**Okta**

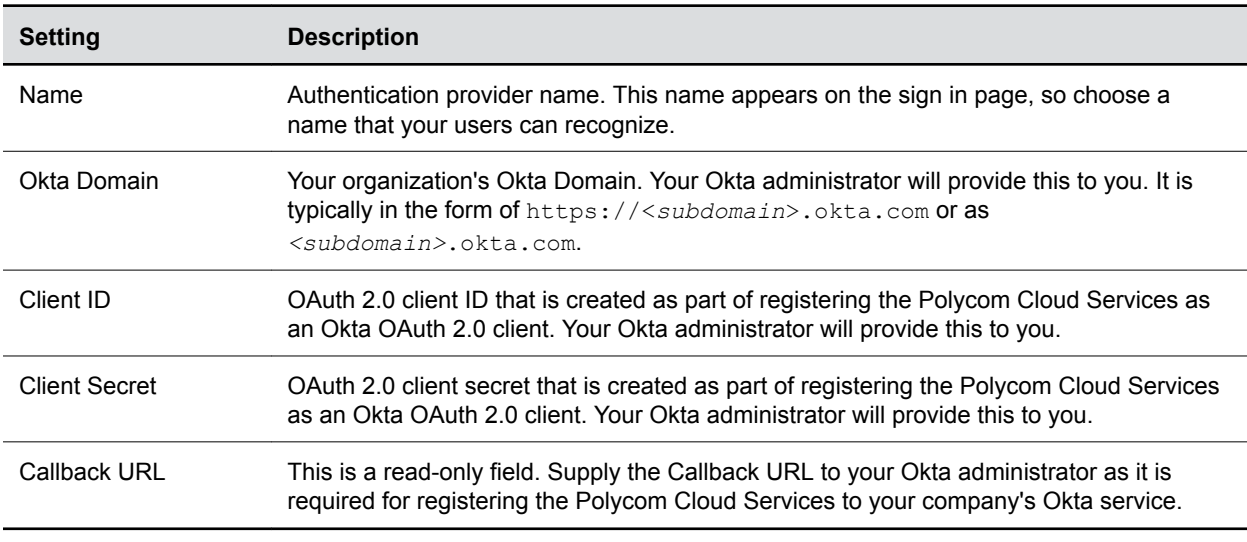

## **Edit or Delete a Custom Authentication Provider**

You can edit or delete a custom authentication provider in **Authentication Providers**.

## **Procedure**

- **1.** In the Polycom Cloud Services portal, go to **Administration** > **Authentication Providers**.
- **2.** In the **Custom Authentication Providers** section, click one of the following active authentication providers:
	- **Office 365 <u>Oldfice 365</u>**
	- **ADFS ADFS**
	- **okta**
- **3.** In the authentication provider configuration section, configure the required fields for the authentication provider, and do one of the following:
	- **EXECUTE:** Click Save to save the changes, then click  $\rightarrow$  to close the configuration tab.
	- Click **Cancel** to cancel the changes.
- **4.** To delete an authentication provider, click **Delete**.

## **License Management**

You must have the License Admin role assigned to your user account to access the Licenses functions.

You can see the number of total licenses, active licenses, licenses that are about to expire, impending licenses, and inactive licenses. The system lists each license with the following information:

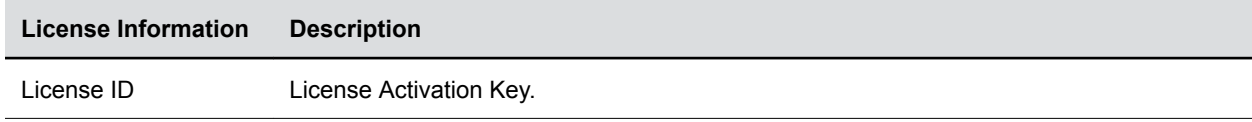

<span id="page-25-0"></span>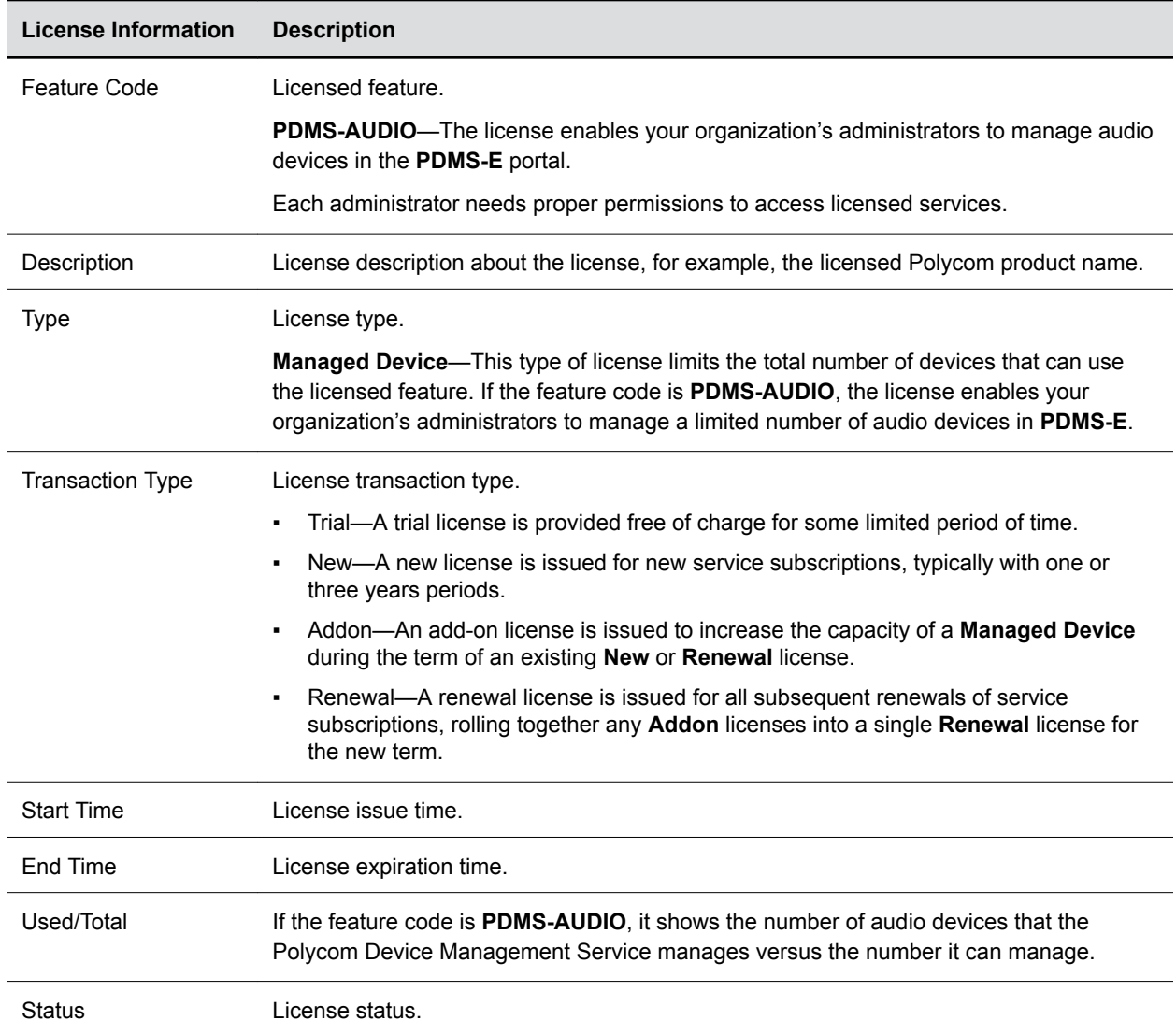

#### **Related Tasks**

[Add Polycom Cloud Relay](#page-11-0) on page 10

## **Activate a New License**

You can activate your Polycom product licenses in **Licenses**

### **Procedure**

- **1.** In the Polycom Cloud Services portal, go to **Administration** > **Licenses**.
- **2.** Click **Activate New License**.
- **3.** Enter the License Activation Key and click **Continue**.

**Tip:** You can find the License Activation Key in your Polycom user license document. This key is a 17-character string found at the top of your license document.

Multiple products and product licenses may be bundled with the same license activation key.

<span id="page-26-0"></span>**4.** Select the **I accept the terms in the License Agreement** check box and click **Activate License**.

## **Domain Management**

You must have **Enterprise Admin** role assigned to your account to manage domains in your Polycom Cloud Services account.

You can associate additional domains with your Polycom Cloud Services account in addition to the initial domain associated with it (called the **Primary** domain).

These domains should be ones that are all owned by your organization, and if you are using any external authentication provider, should be domains that are all federated in that provider (so that it can authenticate users from all of the domains).

- **Note: •** A domain can be associated with only one Polycom Cloud Service account. If another customer has already associated a particular domain with their account, you receive an error if you subsequently try to add it to yours.
	- You or someone in your organization must have access to an active email account in the domain to be added—this is used to verify that the organization adding the domain has ownership of it.

You can manually add a domain or import domains.

**Note:** You can only import domains when Polycom Cloud Services uses Microsoft Office 365 authentication provider.

## **Add a Domain**

You can add multiple domains in addition to the **Primary** one.

## **Procedure**

- **1.** In the Polycom Cloud Services portal, go to **Administration** > **Domain Management**.
- **2.** Click **Add**.
- **3.** Enter an email address of a user within the domain to be added in the **Email Address** field and click **Save**.

The service sends a verification email to the user whose email address you entered, and the domain is shown as **Pending Verification**.

- **4.** The user in the new domain must click the verification link in the email to complete the addition of the domain.
- **5.** Confirm that the **Status** of the new domain is **Verified**.

If the **Status** is **Pending Verification**, contact the user of the email address to complete the verification. If the user didn't receive the email, click **Resend Email** to resend the verification email.

## **Import Domains**

If you have enabled one of the Office 365 Authentication Providers in your Polycom Cloud Services account, you can import domains from that provider.

<span id="page-27-0"></span>You must have access to a user account in your company's Microsoft Office 365 subscription to import domains (Microsoft Office 365 administrator role is not required).

#### **Procedure**

- **1.** In the Polycom Cloud Services portal, go to **Administration** > **Domain Management**.
- **2.** Click **Import from Office365** ↓.

You're prompted to sign into the Microsoft Office portal within your company's Office 365 subscription, and are prompted for your consent to temporarily grant your Polycom Cloud Services account the following permissions (required to retrieve the domain list):

- Sign you in and read your profile
- Access your data anytime
- **3.** Select the domain names you want to import into your company's Polycom Cloud Services and click **Add**.
	- **Note:** The system lists all domains associated with your company's Office 365 subscription, but the ones are already associated with other Polycom Cloud Services accounts are unselectable.
		- If the system doesn't list your primary domain, you can't import other domains.

## **Delete Domains**

You can remove domains no longer needed but are still associated with your Polycom Cloud Services account.

Your or other administrators can add the removed domains and users back to your Polycom Cloud Services account if desired.

## **Procedure**

- **1.** In the main Polycom Cloud Services portal, go to **Administration** > **Domain Management**.
- **2.** Select the domains you want to delete and click **Delete**

**Note:** You can't delete your **Primary** domain.

**Note:** When you remove a domain, all users from this domain are removed from your Polycom Cloud Services account.

# <span id="page-28-0"></span>**User Account Settings**

## **Topics:**

- **Change Your Password**
- **Update Your Profile**

You can manage aspects of your Polycom Cloud Services account via the account menu (the pull-down menu labeled with your name in the upper right corner of your screen).

# **Change Your Password**

You can change your password from the account menu.

## **Procedure**

- **1.** In the Polycom Cloud Services portal, click the account menu.
- **2.** Select **Change Password**.
- **3.** Enter your current password and new password.
- **4.** Click **Update**.

# **Update Your Profile**

You can update your profile from the account menu.

- **1.** In the Polycom Cloud Services portal, click the account menu.
- **2.** Select **My Profile** to view your email address, and user name.
- **3.** Optional: Change your First Name and Last Name if needed.